Azbil Corporation YTK\_MODS\_21  $3/2024$ 

# **MODBUS SIO Master Driver**

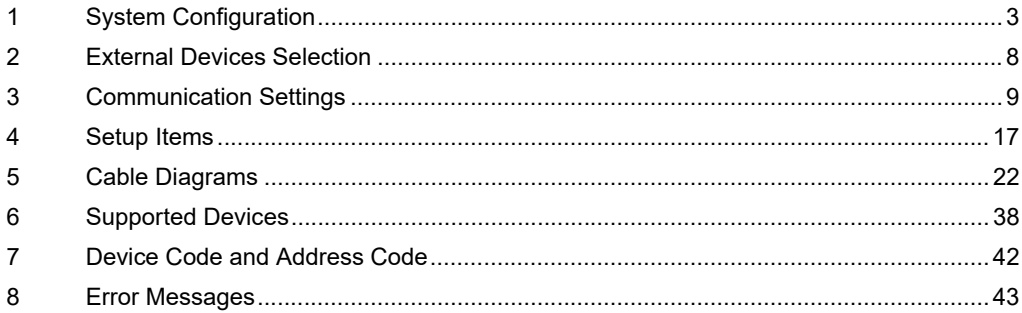

#### Introduction

This manual describes how to connect the Display and the External Device (target PLC).

In this manual, the connection procedure is described in the sections identified below:

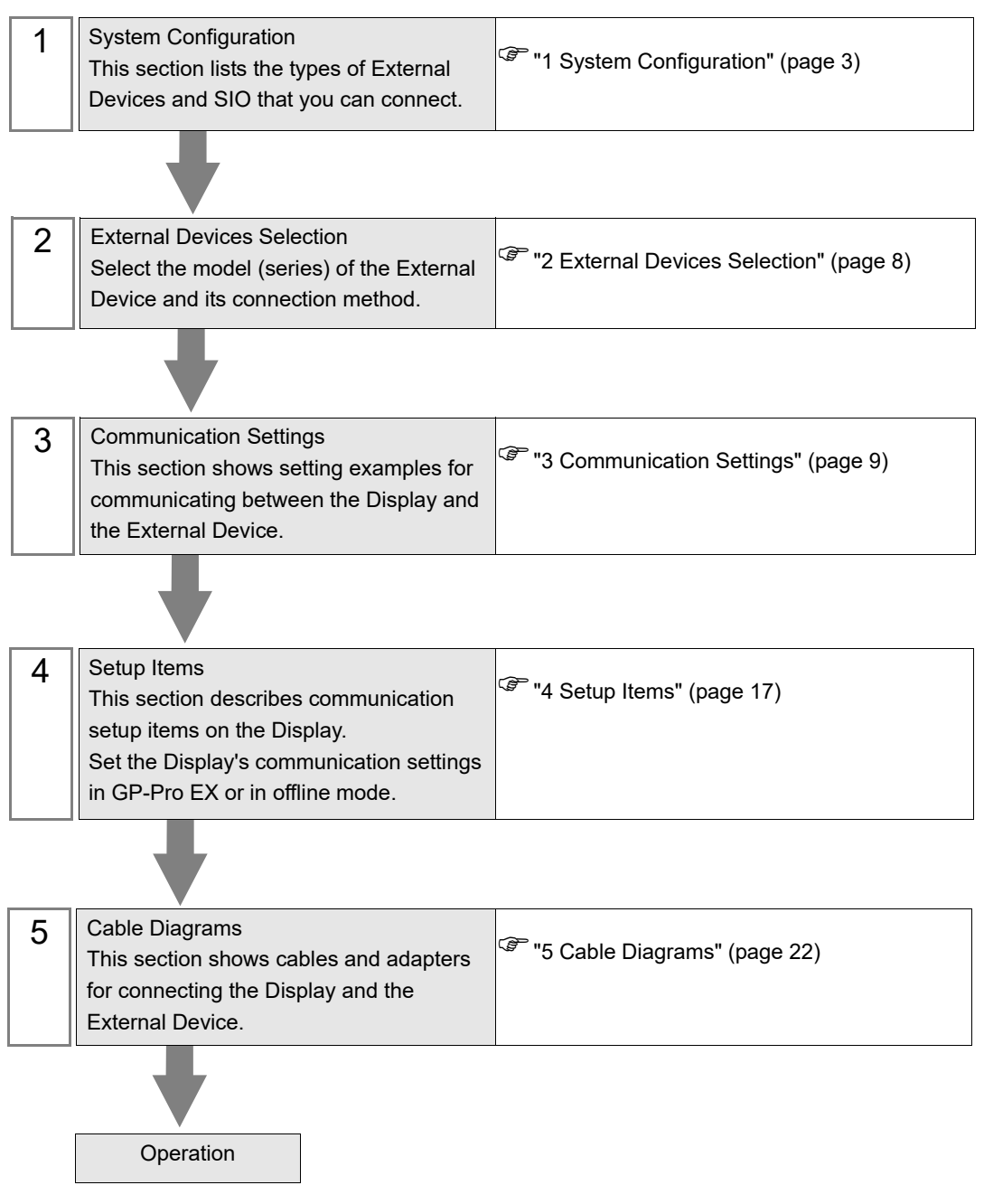

# <span id="page-2-0"></span>1 System Configuration

The following table lists system configurations for connecting a MODBUS-compatible External Device and the Display.

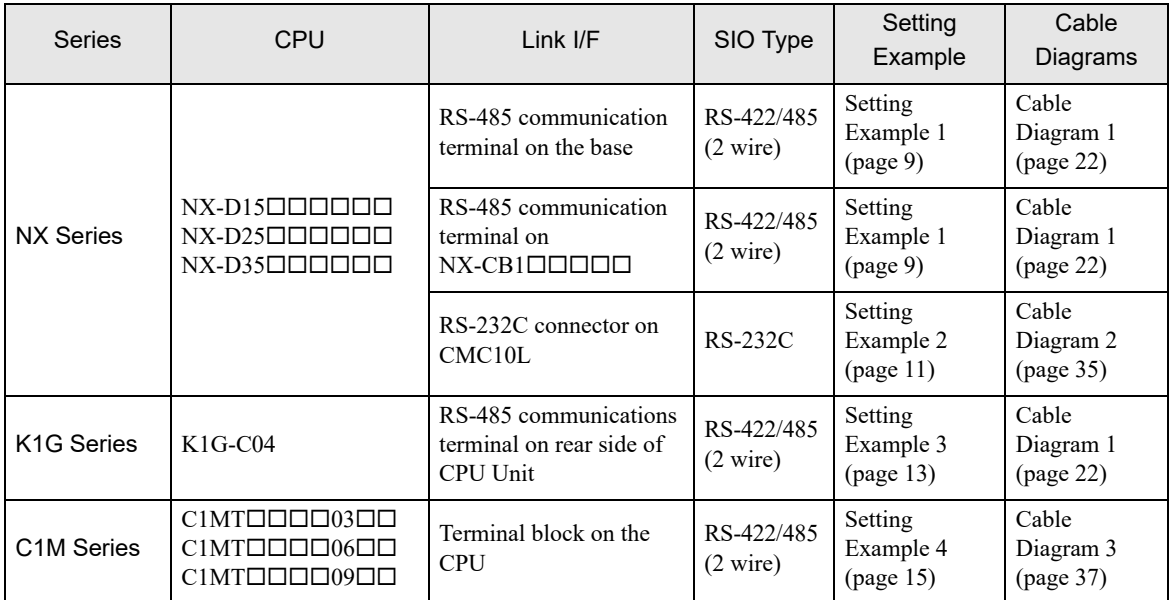

# Connection Configuration

- ◆ 1:1 Connection
	- Direct Connection

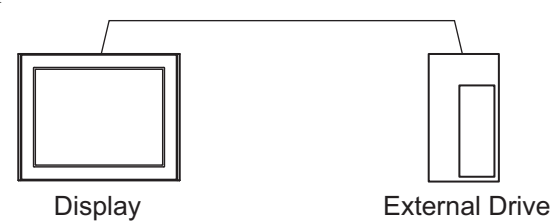

• Using CMC10L

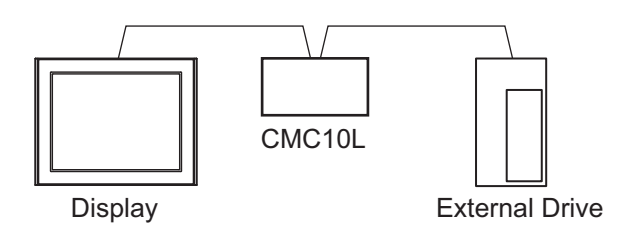

- ◆ 1:n Connection
	- Using 1 port

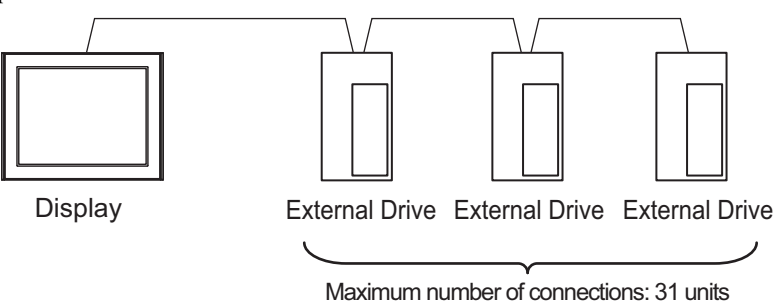

• Using 1 port (when connecting External Devices)

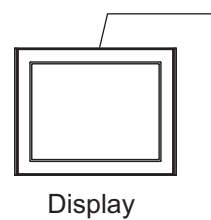

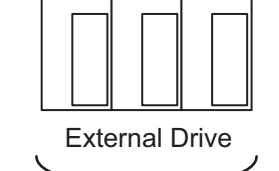

Maximum number of connections: 16 units

• Using 1 port (when using CMC10L)

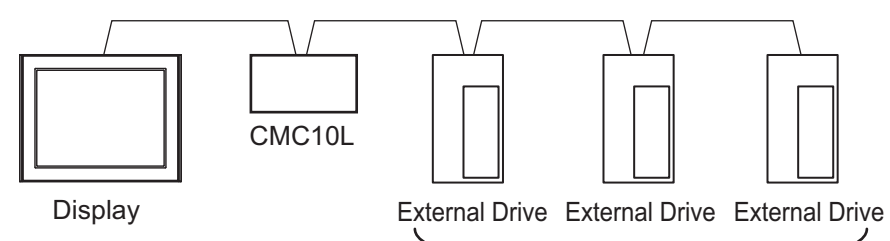

Maximum number of connections: 31 units

Using 2 or more ports

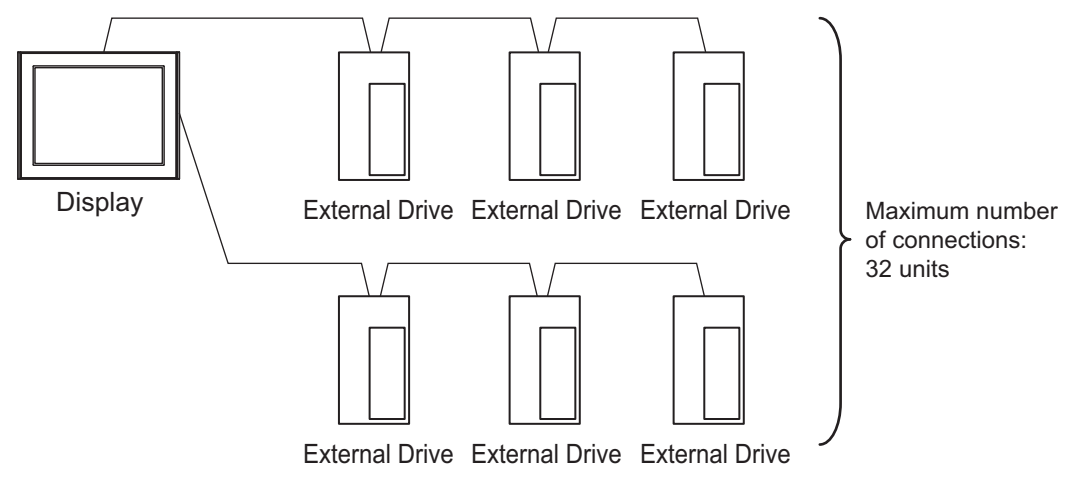

# <span id="page-4-2"></span>**I** IPC COM Port

When connecting IPC with an External Device, the COM port used depends on the series and SIO type. Please refer to the IPC manual for details.

#### Usable port

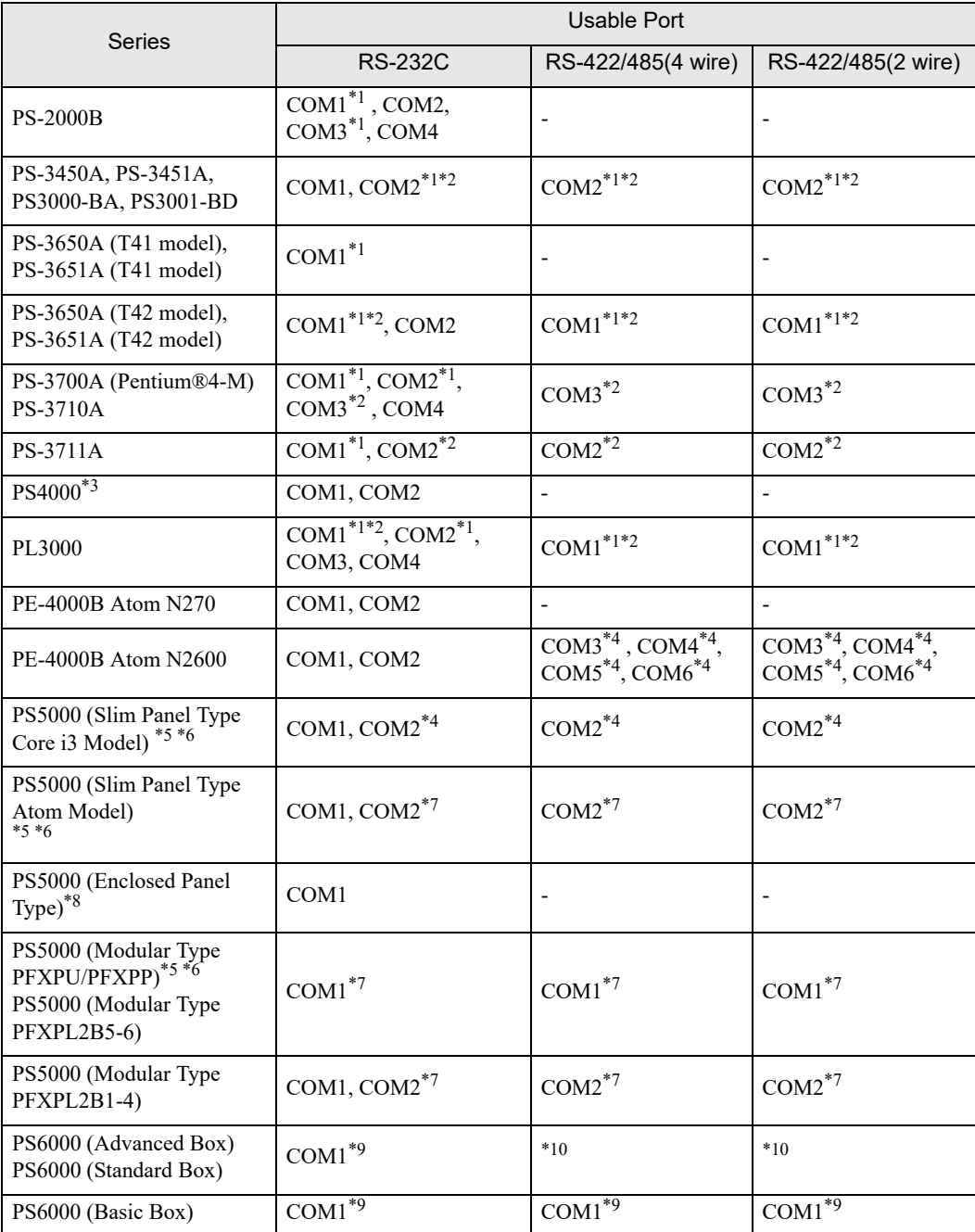

<span id="page-4-0"></span>\*1 The RI/5V can be switched. Use the IPC's switch to change if necessary.

<span id="page-4-1"></span>\*2 Set up the SIO type with the DIP Switch. Please set up as follows according to SIO type to be used.

\*3 When making communication between an External Device and COM port on the Expansion slot, only RS-232C is supported. However, ER (DTR/CTS) control cannot be executed because of the specification of COM port. For connection with External Device, use user-created cables and disable Pin Nos. 1, 4, 6 and 9. Please refer to the IPC manual for details of pin layout.

<span id="page-5-0"></span>\*4 Set up the SIO type with the BIOS. Please refer to the IPC manual for details of BIOS.

<span id="page-5-1"></span>\*5 When setting up communication between an External Device and the RS-232C/422/485 interface module, use the IPC (RS-232C) or PS5000 (RS-422/485) cable diagrams. However, when using PFXZPBMPR42P2 in a RS-422/485 (4-wire) configuration with no flow control, connect 7.RTS+ and 8.CTS+, and connect 6.RTS- and 9.CTS-.

When using RS-422/485 communication with External Devices, you may need to reduce the transmission speed and increase the TX Wait time.

<span id="page-5-2"></span>\*6 To use RS-422/485 communication on the RS-232C/422/485 interface module, the DIP Switch setting is required. Please refer to "Knowledge Base" (FAQs) on the support site. (http://www.proface.com/trans/en/manual/1001.html)

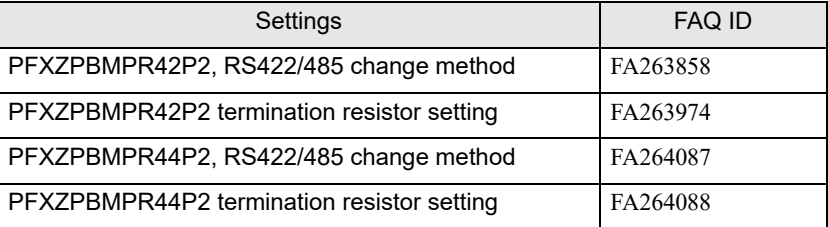

- <span id="page-5-3"></span>\*7 Set up the SIO type with the DIP Switch. Please refer to the IPC manual for details of DIP Switch. The BOX Atom has not a switch to set the RS-232C, RS-422/485 mode. Use the BIOS for the setting.
- \*8 For the connection with the External Device, on the user-created cable read as if the connector on the Display-side is a M12 A-coding 8 pin socket. The pin assignment is the same as described in the cable diagram. For the M12 A-coding connector, use PFXZPSCNM122.
- <span id="page-5-5"></span>\*9 In addition to COM1, you can also use the COM port on the optional interface.
- <span id="page-5-4"></span>\*10 Install the optional interface in the expansion slot.

#### DIP Switch settings (PL3000 / PS3000 Series)

RS-232C

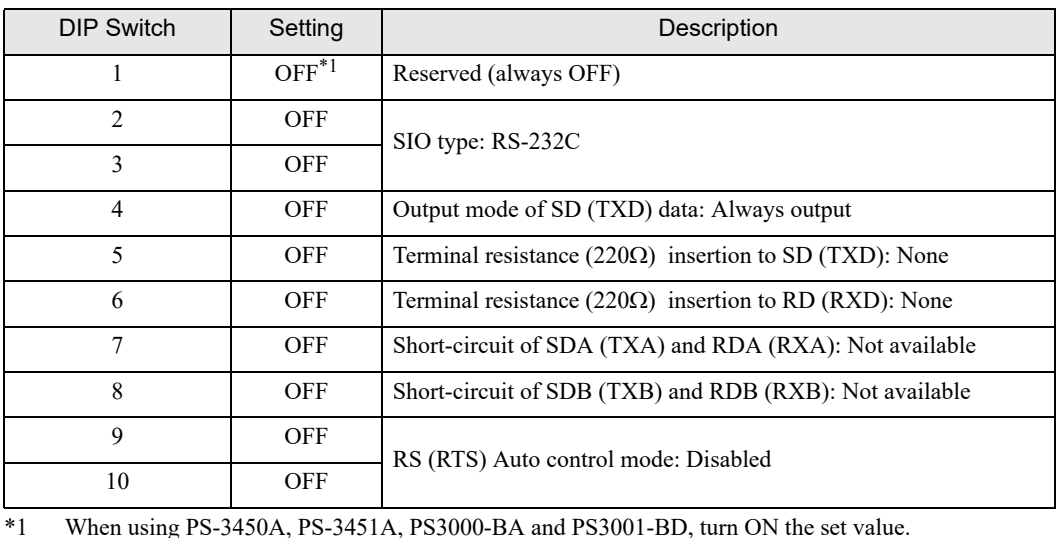

# RS-422/485 (4 wire)

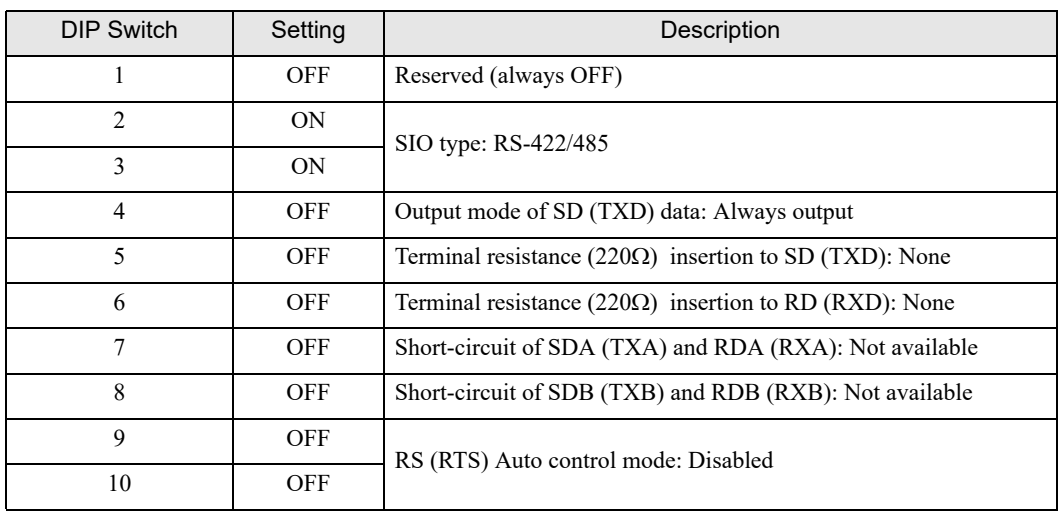

#### RS-422/485 (2 wire)

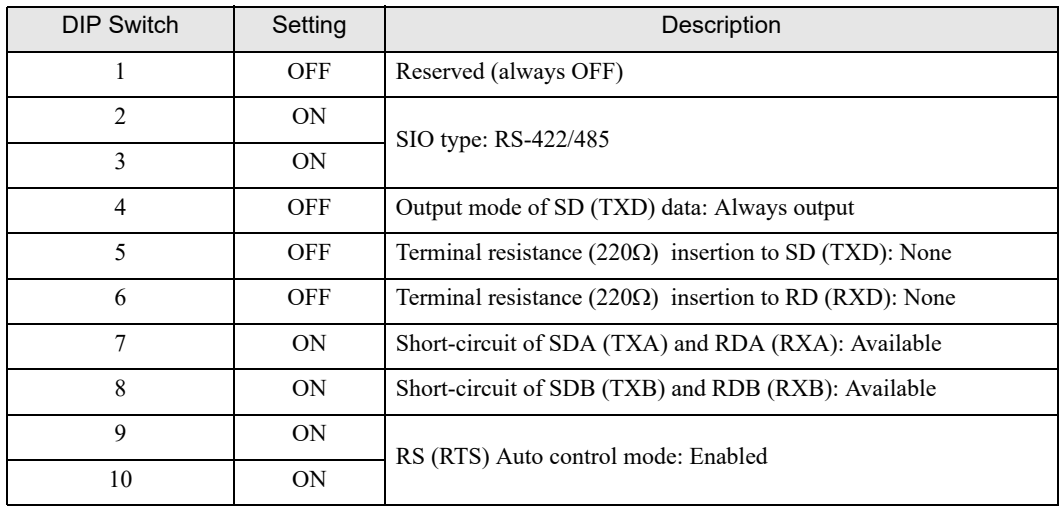

# <span id="page-7-0"></span>2 External Devices Selection

Select the External Device to be connected to the Display.

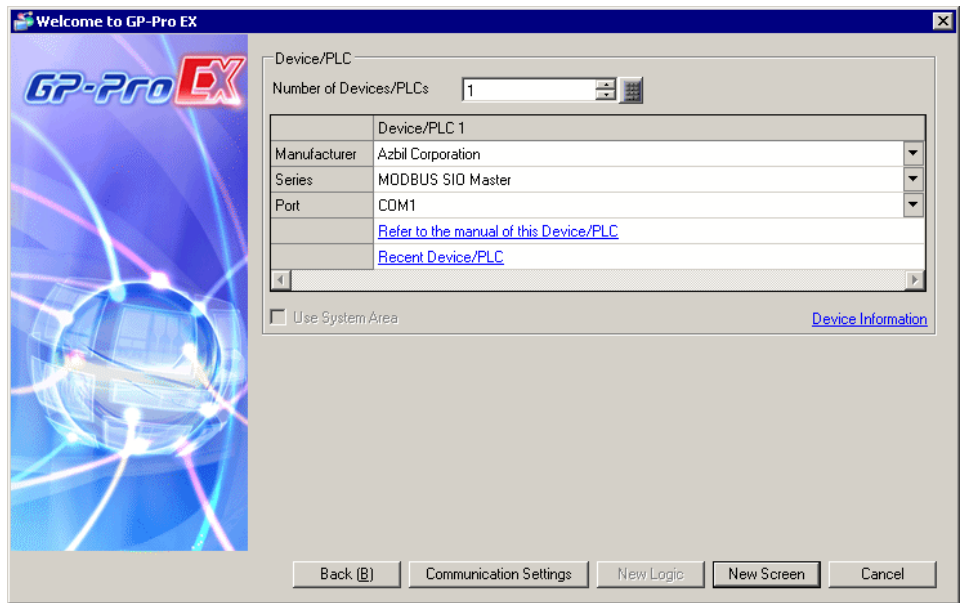

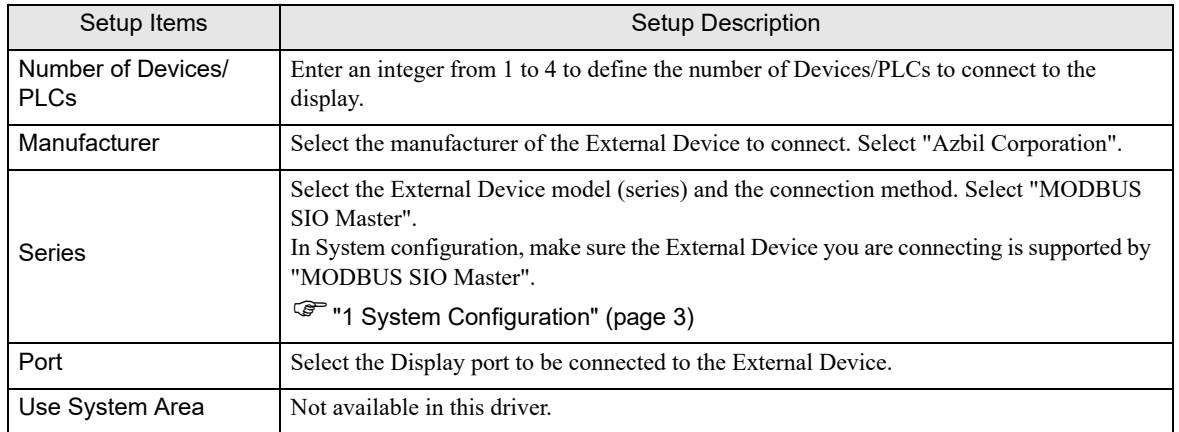

# <span id="page-8-0"></span>3 Communication Settings

This section provides examples of communication settings recommended by Pro-face for the Display and the External Device.

### <span id="page-8-1"></span>3.1 Setting Example 1

## ■ Settings of GP-Pro EX

#### Communication Settings

To display the setup screen, from the [Project] menu, point to [System Settings] and select [Device/PLC].

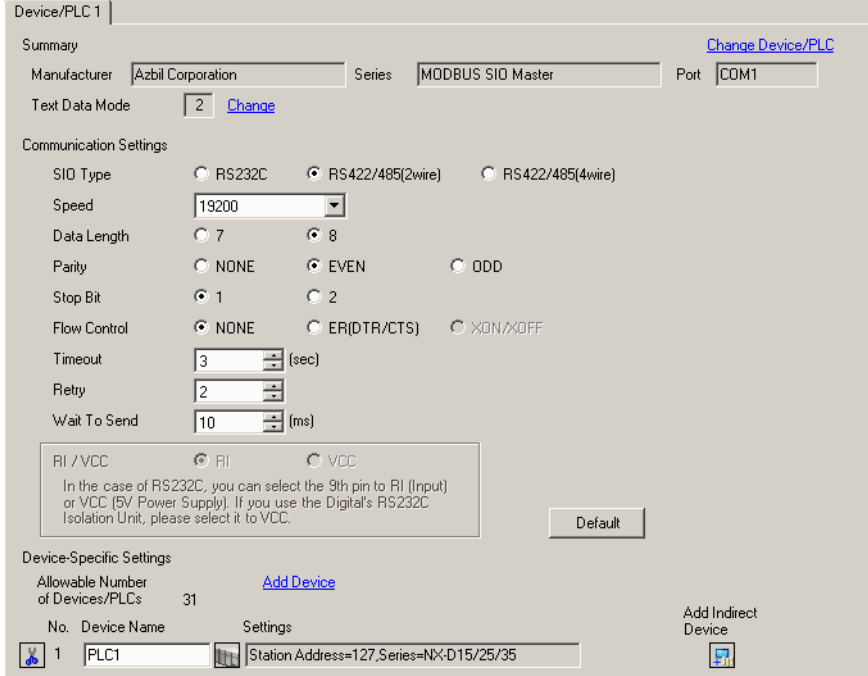

#### ◆ Device Setting

To display the [Individual Device Settings] dialog box, from [Device-Specific Settings] in the [Device/PLC] window, select the external device and click [Settings]  $\left[\right]$  .

To connect multiple External Devices, from [Device-Specific Settings] in the [Device/PLC] window, click [Add Device] to add another External Device.

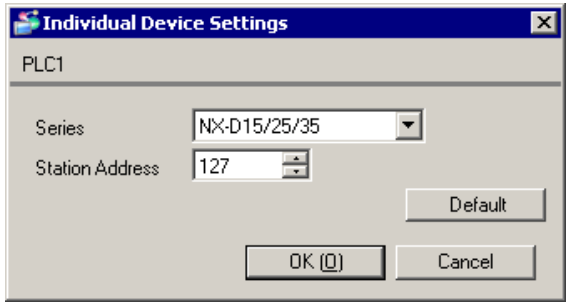

# External Device Settings

Use Smart Loader Package (SLP-NX) for the External Device communication settings. Refer to your External Device manual for details.

- 1 Start Smart Loader Package.
- 2 From the [Online] menu, select [Actual Module Configuration].
- 3 Click the [Edit] button on the [General] tab.
- 4 Click the [Communication Setting] button.
- 5 Select the [RS-485 Detail Settings] tab, and set as shown below:

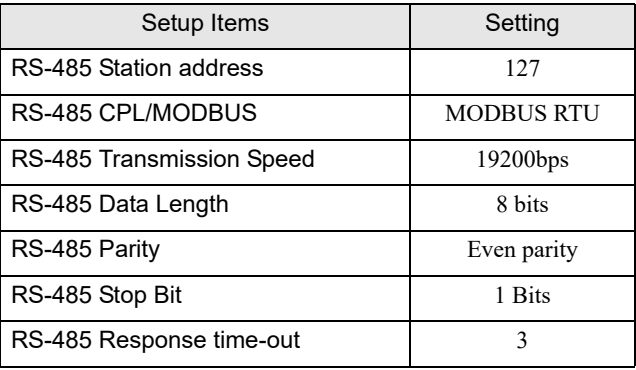

- 6 Click the [OK] button.
- 7 Click the [Write] button, and send the settings to the External Device.

# <span id="page-10-0"></span>3.2 Setting Example 2

#### ■ Settings of GP-Pro EX

◆ Communication Settings

To display the setup screen, from the [Project] menu, point to [System Settings] and select [Device/PLC].

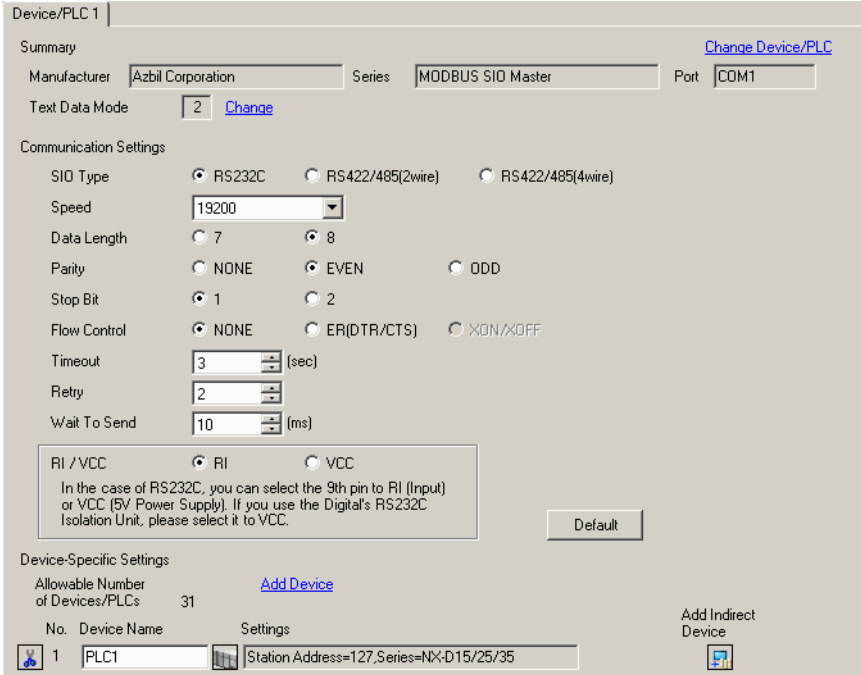

#### ◆ Device Setting

To display the [Individual Device Settings] dialog box, from [Device-Specific Settings] in the [Device/PLC] window, select the external device and click [Settings]  $\left| \cdot \right|$ .

To connect multiple External Devices, from [Device-Specific Settings] in the [Device/PLC] window, click [Add Device] to add another External Device.

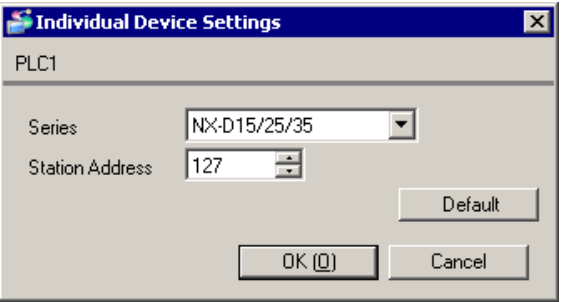

## External Device Settings

Use Smart Loader Package (SLP-NX) and the CMC10L DIP Switch for the External Device communication settings.

Refer to your External Device manual for details.

#### External Device Communication Settings

- 1 Start Smart Loader Package.
- 2 From the [Online] menu, select [Actual Module Configuration].
- 3 Click the [Edit] button on the [General] tab.
- 4 Click the [Communication Setting] button.
- 5 Select the [RS-485 Detail Settings] tab, and set as shown below:

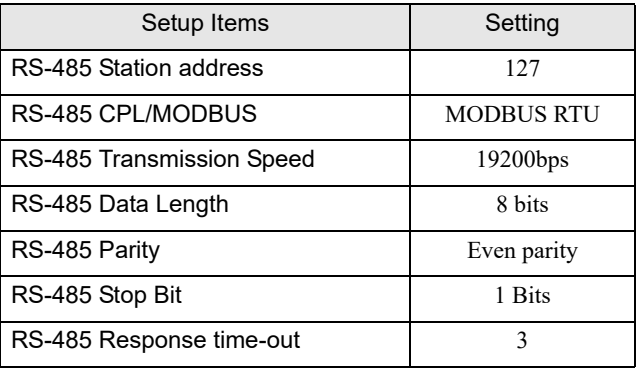

- 6 Click the [OK] button.
- 7 Click the [Write] button, and send the settings to the External Device.
- CMC10L (Link I/F) Communication Settings

Set the CMC10L DIP Switch as shown below.

• DIP Switch

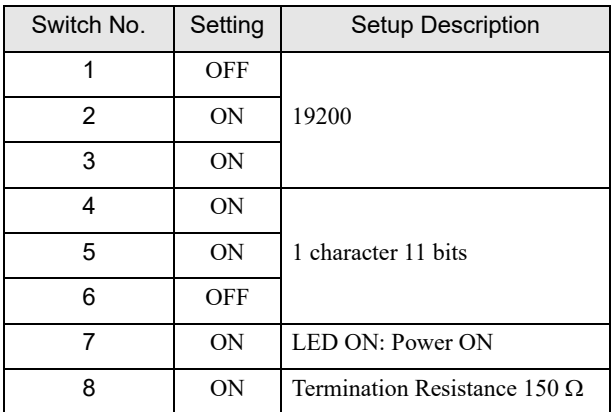

Mode selector switch

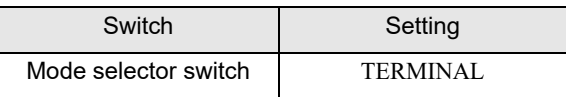

# <span id="page-12-0"></span>3.3 Setting Example 3

#### ■ Settings of GP-Pro EX

◆ Communication Settings

To display the setup screen, from the [Project] menu, point to [System Settings] and select [Device/PLC].

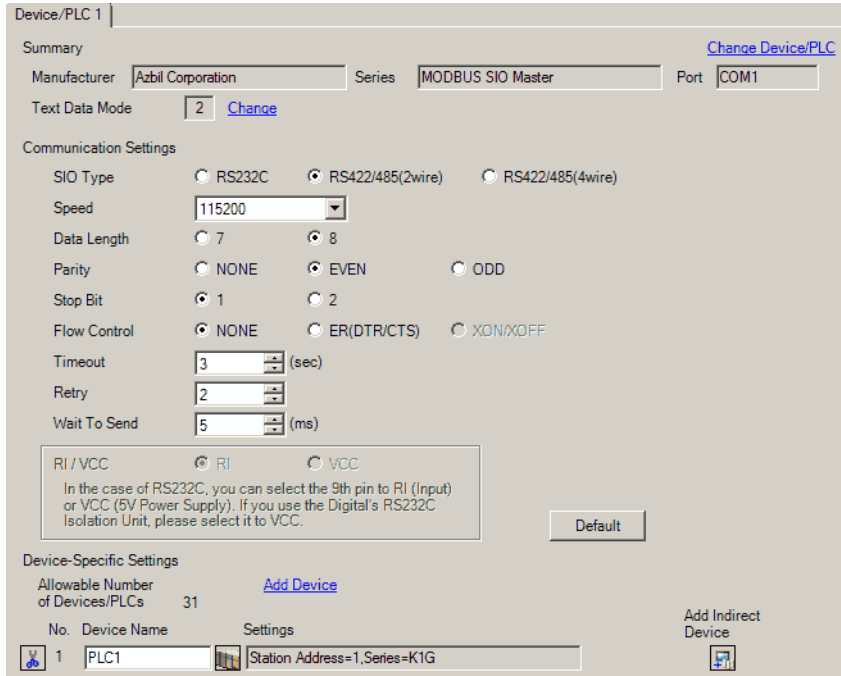

#### ◆ Device Setting

To display the [Individual Device Settings] dialog box, from [Device-Specific Settings] in the [Device/PLC] window, select the external device and click [Settings]  $\mathbb{H}$ .

To connect multiple External Devices, from [Device-Specific Settings] in the [Device/PLC] window, click [Add Device] to add another External Device.

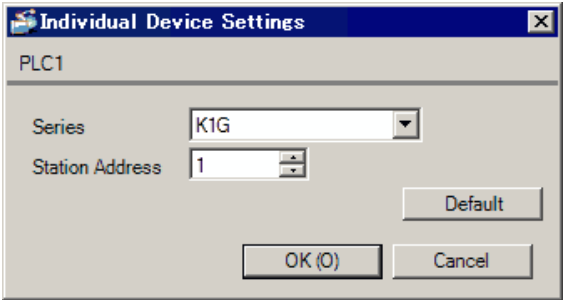

## External Device Settings

To configure communication settings for the External Device, use the CPU unit's Run, para, enter and cursor keys.

Refer to your External Device manual for details.

#### ◆ Procedure

- 1 When [Run] is lit, press and hold the Run key for 3 seconds.
- 2 Press the para key to display parameters.
- 3 Use the up/down cursor keys to display the setup items. (Setup items will blink.)
- 4 Press the enter key to select a setup item.
- 5 Select the settings with the cursor keys. (Settings will blink.)
- 6 Press the enter key to confirm the settings.
- 7 Press the Run key, and [Run] is lit.

#### ◆ Settings

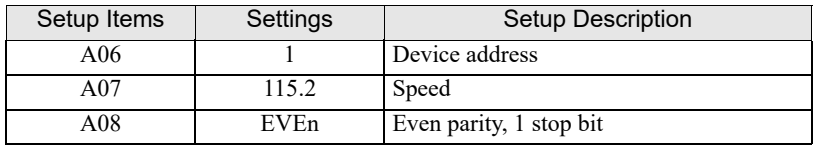

# <span id="page-14-0"></span>3.4 Setting Example 4

# ■ Settings of GP-Pro EX

◆ Communication Settings

To display the setup screen, from the [Project] menu, point to [System Settings] and select [Device/PLC].

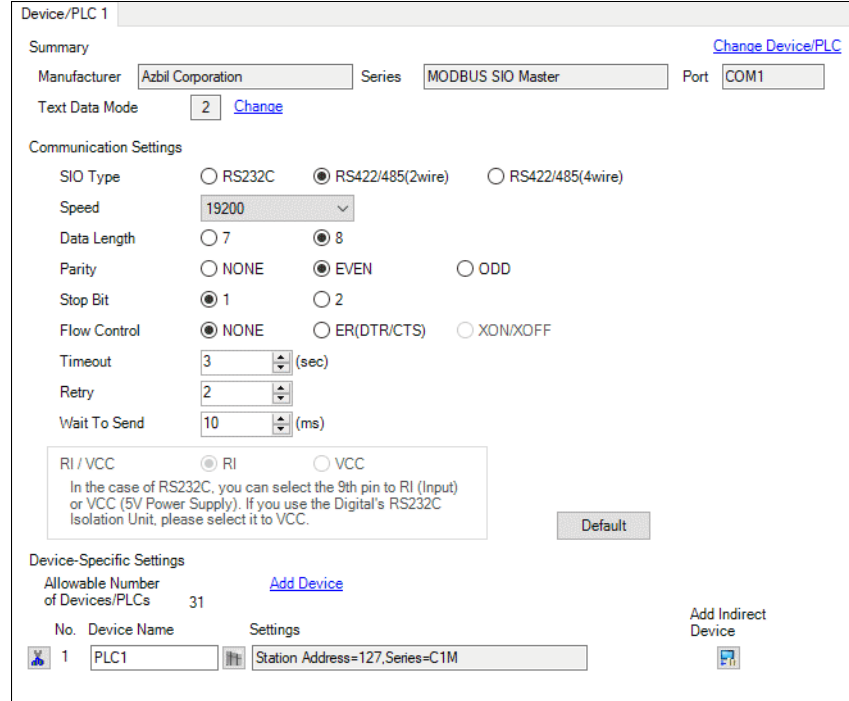

#### ◆ Device Setting

To display the [Individual Device Settings] dialog box, from [Device-Specific Settings] in the [Device/PLC] window, select the external device and click [Settings]  $\mathbb{H}$ .

To connect multiple External Devices, from [Device-Specific Settings] in the [Device/PLC] window, click [Add Device] to add another External Device.

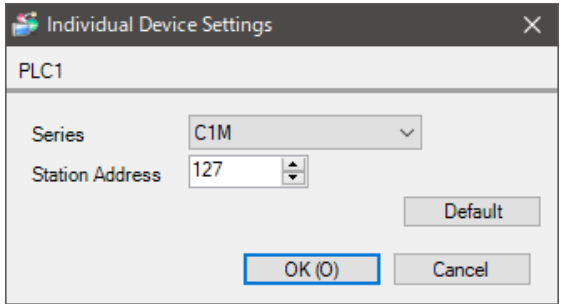

## ■ Settings of External Device

To configure communication settings for the External Device, use the Operation Panel on the front of the Controller or the ladder software (SLP-C1F v1.4.1).

Refer to your Controller manual for details.

- Operation Panel
- 1 In the operation display, press and hold the PARA key (for 2 seconds) to move to the Bank selection display.
- 2 In the Bank selection display, press and hold the PARA key (for 2 seconds) to move to the Setup bank selection display.
- 3 Press the PARA key several times to display the following setup item.
- 4 Use the Down/Up keys to select a setting.
	- The set value will blink.

When no operation is performed for 2 seconds, the set value stops blinking and the change is fixed.

- 5 After setting, press and hold the PARA key (for 2 seconds) or press the MODE key to move to the operation display.
	- Ladder software
- 1 Connect the loader cable to the loader connector on the External Device. Use SIO-USB adapter if necessary.
	-
- 2 Start up the ladder software.
- 3 Select [Menu] [Option(E)].
- 4 Select the communication port to use.
- 5 Select [Standard] [Setup(Comm)].
- 6 Set the following setup item.
- 7 After setting, click [Write(SLP->C1M)] or [Communication] [Write(SLP->C1M)].

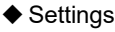

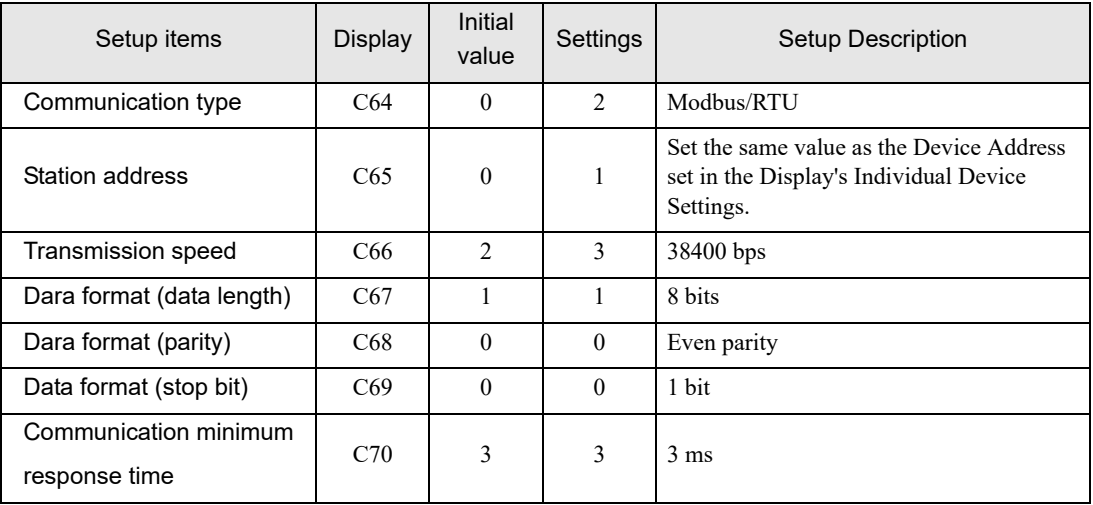

# <span id="page-16-0"></span>4 Setup Items

Set up the Display's communication settings in GP-Pro EX or in the Display's offline mode.

The setting of each parameter must match that of the External Device.

**F** ["3 Communication Settings" \(page 9\)](#page-8-0)

# 4.1 Setup Items in GP-Pro EX

## Communication Settings

To display the setup screen, from the [Project] menu, point to [System Settings] and select [Device/PLC].

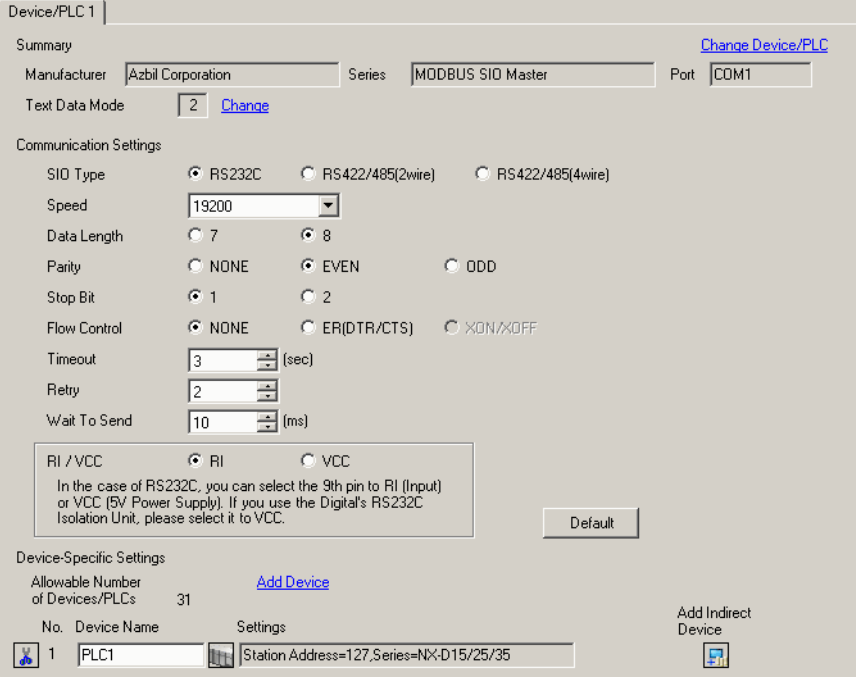

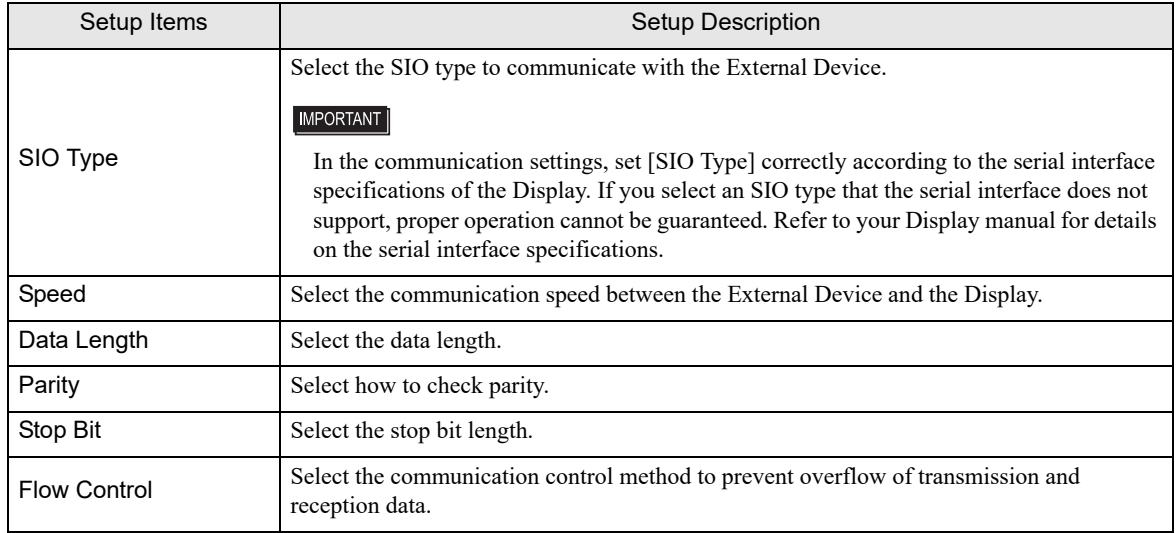

Continues to the next page.

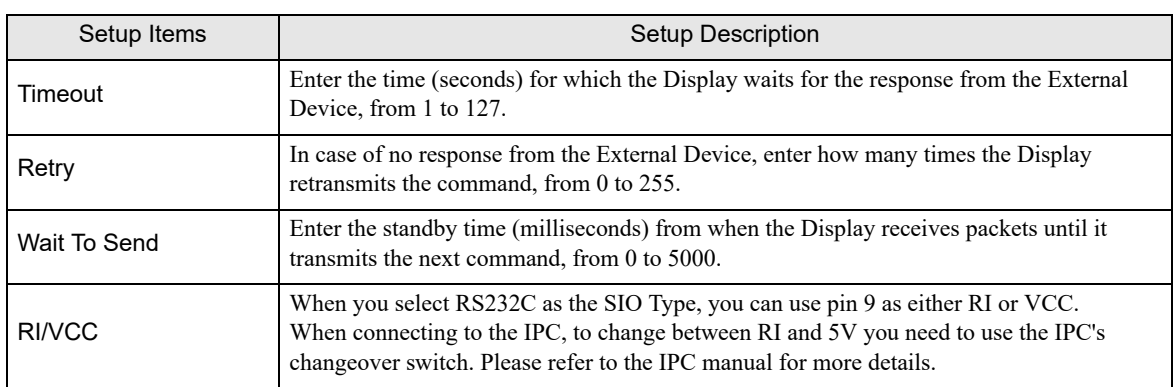

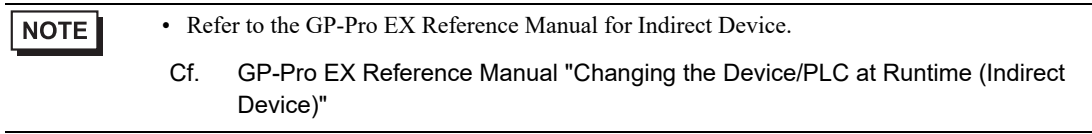

## **Device Setting**

To display the [Individual Device Settings] dialog box, from [Device-Specific Settings] in the [Device/PLC] window, select the external device and click [Settings]  $\Box$ .

To connect multiple External Devices, from [Device-Specific Settings] in the [Device/PLC] window, click [Add Device] to add another External Device.

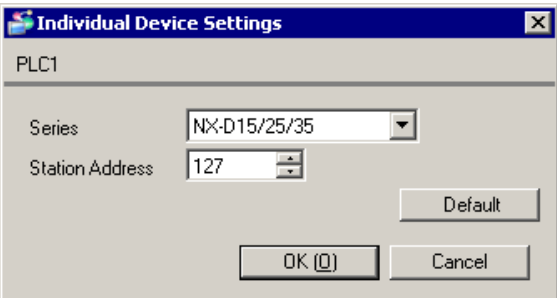

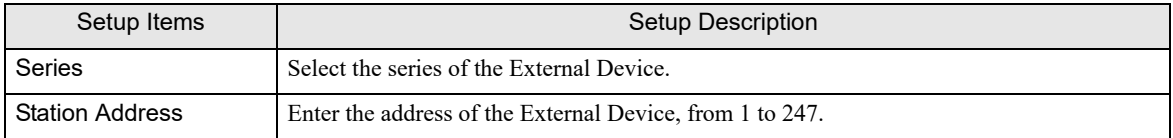

# 4.2 Setup Items in Offline Mode

#### **NOTE**

• Refer to the Maintenance/Troubleshooting guide for information on how to enter offline mode or about the operation.

- Cf. Maintenance/Troubleshooting Guide "Offline Mode"
- In offline mode, the number of settings you can view on one screen varies depending on the Display in use. Please refer to the Reference Manual for more details.

#### ■ Communication Settings

To display the setting screen, touch [Device/PLC Settings] from [Peripheral Settings] in offline mode. Touch the External Device you want to set from the list that appears.

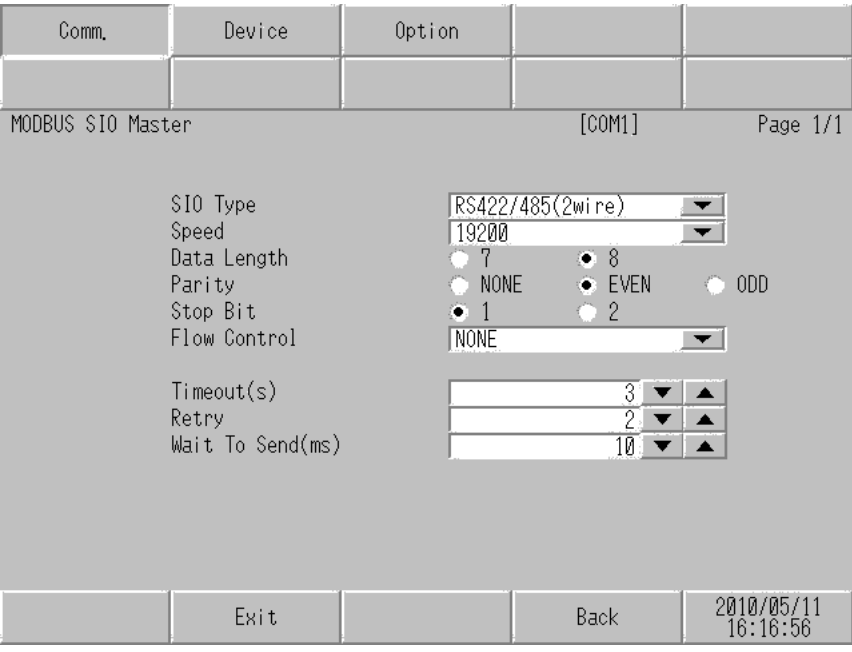

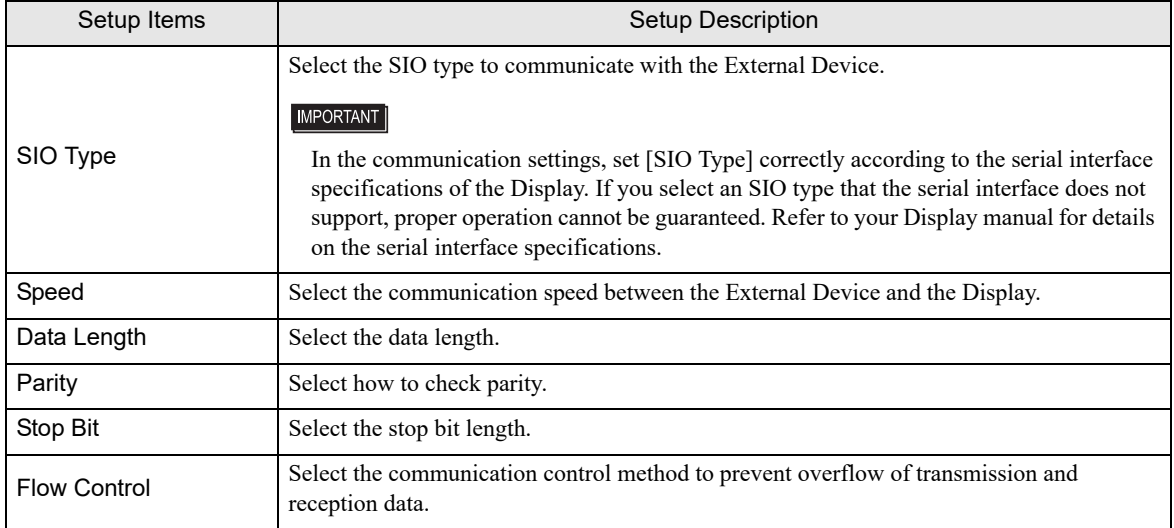

Continues to the next page.

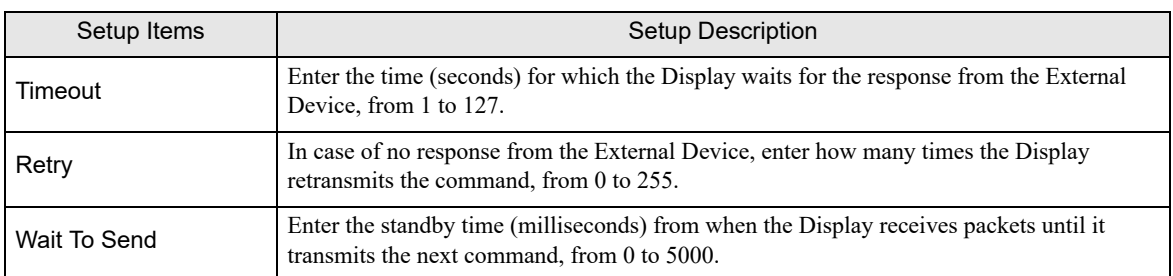

# **Device Setting**

To display the setting screen, touch [Device/PLC Settings] from [Peripheral Settings]. Touch the External Device you want to set from the displayed list, and touch [Device].

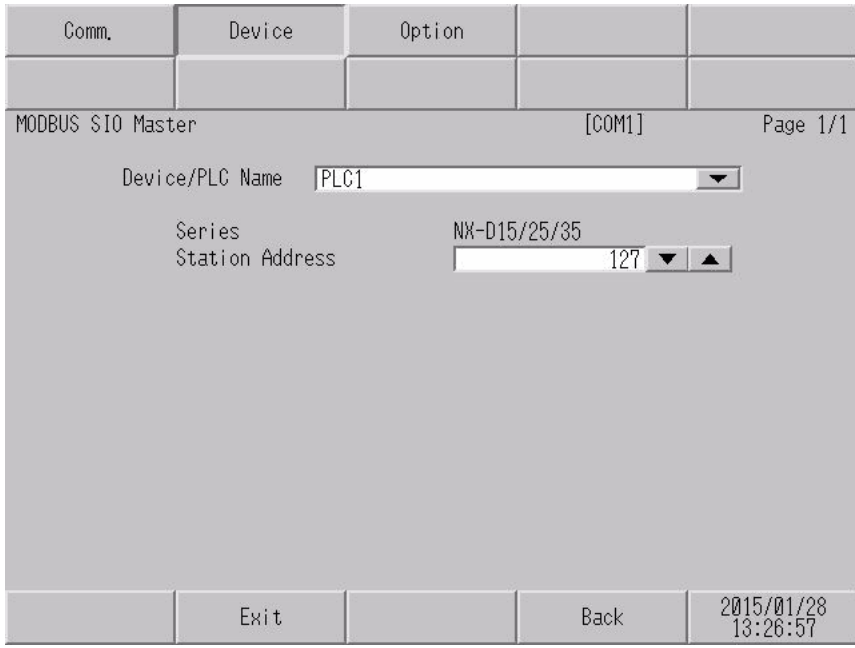

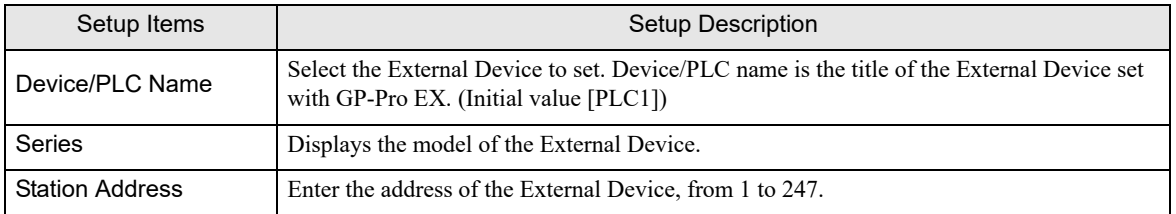

# **Options**

To display the setting screen, touch [Device/PLC Settings] from [Peripheral Settings]. Touch the External Device you want to set from the list that appears, and touch [Option].

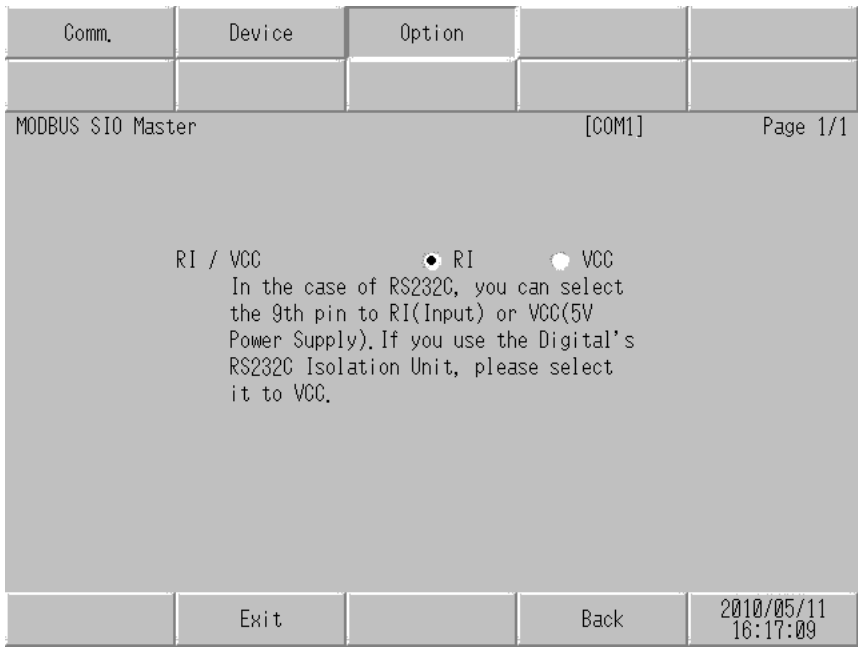

![](_page_20_Picture_50.jpeg)

# <span id="page-21-0"></span>5 Cable Diagrams

The following cable diagrams may be different from cable diagrams recommended by Azbil Corporation. Please be assured there is no operational problem in applying the cable diagrams shown in this manual.

- The FG pin of the External Device body must be grounded according to your country's applicable standard. Refer to your External Device manual for details.
- SG and FG are connected inside the Display. When connecting the External Device to SG, design your system to avoid short-circuit loops.
- Connect an isolation unit if the communication is not stable due to noise or other factors.

#### Cable Diagram 1

<span id="page-21-1"></span>![](_page_21_Picture_227.jpeg)

![](_page_22_Picture_196.jpeg)

\*1 All GP3000 models except AGP-3302B

\*2 Except AST-3211A and AST-3302B

\*3 All GP3000 models except the GP-3200 Series and AGP-3302B

\*4 You can only use COM ports that can communicate using RS-422/485 (2 wire). (Except PE-4000B, PS5000, and PS6000)

<sup><sup></sub></sub><sup>■</sup> [IPC COM Port \(page 5\)](#page-4-2)</sup></sup>

- \*5 Except GP-4203T
- \*6 All GP4000 models except GP-4100 Series, GP-4\*01TM, GP-Rear Module, GP-4201T and GP-4\*03T

\*7 Except SP-5B00

\*8 Except ST-6200

- \*9 Due to the COM port specifications, flow control is not possible. Omit wiring the control pins on the Display side of the cable diagram.
- \*10 When using a Terminal Block Conversion Adapter (CA3-ADPTRM-01) instead of the RS-422 Terminal Block Conversion Adapter, refer to Cable Diagram 1A.
- <span id="page-22-0"></span>\*11 You can only use COM ports that can communicate using RS-422/485 (2 wire).

<sup></sub><sup><sup>●</sup> ■ [IPC COM Port \(page 5\)](#page-4-2)</sup></sup>

#### 1A)

• 1:1 Connection

![](_page_23_Figure_3.jpeg)

![](_page_23_Figure_5.jpeg)

#### 1B)

• 1:1 Connection

![](_page_24_Figure_3.jpeg)

![](_page_24_Figure_5.jpeg)

#### 1C)

• 1:1 Connection

![](_page_25_Figure_3.jpeg)

![](_page_25_Figure_5.jpeg)

#### 1D)

• 1:1 Connection

![](_page_26_Figure_3.jpeg)

![](_page_26_Figure_5.jpeg)

#### 1E)

• 1:1 Connection

![](_page_27_Figure_3.jpeg)

![](_page_27_Figure_5.jpeg)

#### 1F)

• 1:1 Connection

![](_page_28_Figure_3.jpeg)

![](_page_28_Figure_5.jpeg)

1G)

• 1:1 Connection

![](_page_29_Figure_3.jpeg)

1:n Connection

![](_page_29_Figure_5.jpeg)

\*1 Use a built-in resistance in the Display as termination resistance. Set the DIP Switch on the rear side of the Display as below.

![](_page_29_Picture_229.jpeg)

1H)

• 1:1 Connection

![](_page_30_Figure_3.jpeg)

#### • 1:n Connection

![](_page_30_Figure_5.jpeg)

**IMPORTANT** 

• The 5V output (Pin #6) on the Display is the power for the Siemens AG's PROFIBUS connector. Do not use it for other devices.

![](_page_30_Picture_272.jpeg)

#### 1I)

• 1:1 Connection

![](_page_31_Figure_3.jpeg)

![](_page_31_Figure_5.jpeg)

#### 1J)

• 1:1 Connection

![](_page_32_Figure_3.jpeg)

• 1:n Connection

![](_page_32_Figure_5.jpeg)

User-created cable

![](_page_32_Picture_161.jpeg)

#### 1K)

• 1:1 Connection

![](_page_33_Figure_3.jpeg)

![](_page_33_Figure_5.jpeg)

#### Cable Diagram 2

<span id="page-34-0"></span>![](_page_34_Picture_356.jpeg)

\*1 All GP4000 models except GP-4100 Series and GP-4203T

\*2 Except SP-5B00

\*3 Only a COM port that can communicate with RS-232C can be used. <sup>
■</sup> [IPC COM Port \(page 5\)](#page-4-2)

#### 2A)

![](_page_34_Figure_7.jpeg)

2B)

![](_page_34_Picture_357.jpeg)

2C)

![](_page_35_Figure_2.jpeg)

![](_page_35_Picture_131.jpeg)

#### Cable Diagram 3

<span id="page-36-0"></span>![](_page_36_Picture_221.jpeg)

3A)

![](_page_36_Figure_4.jpeg)

• No termination resistor is required.

3B)

![](_page_36_Figure_7.jpeg)

# <span id="page-37-0"></span>6 Supported Devices

The following table shows the range of supported device addresses. Please note that the actual supported range of the devices varies depending on the External Device to be used. Please check the actual range in the manual of your External Device.

Enter the External Device address in the dialog box below.

![](_page_37_Picture_38.jpeg)

1. Address Enter the address.

# 6.1 NX Series

: This address can be specified as system data area.

![](_page_38_Picture_87.jpeg)

⊏

\*1 When you write to the bit address, the Display reads the entire word, sets the defined bit, then returns the new word value to the External Device. If the External Device writes data to this word address during the bit write process, the resulting data may be incorrect.

\*2 If the address is out of the system area, an error occurs.

![](_page_38_Picture_88.jpeg)

# 6.2 K1G Series

 $\overline{\Box}$ : This address can be specified as system data area.

![](_page_39_Picture_176.jpeg)

\*1 When you write to the bit address, the Display reads the entire word, sets the defined bit, then returns the new word value to the External Device. If the External Device writes data to this word address during the bit write process, the resulting data may be incorrect.

\*2 The Display uses the generic Modbus address format. Please refer to the following table for associated address ranges between the External Device and Display.

![](_page_39_Picture_177.jpeg)

**NOTE** 

- There are read-only addresses. Refer to your External Device manual on precautions when reading and writing to device addresses.
- You can only set the Read Area Size for the system area available to use in the External Device. Please refer to the GP-Pro EX Reference Manual for Read Area Size.
- Cf. GP-Pro EX Reference Manual "LS Area (Direct Access Method Area)"
- Refer to the precautions on manual notation for icons in the table.
- **F** "Manual Symbols and Terminology"
- When you use a non-existent address, a read error may not display. In this case, "0" is returned as the read data. Note, however, that write errors are displayed.

# 6.3 C1M Series

This address can be specified as system data area.

![](_page_40_Picture_77.jpeg)

![](_page_40_Picture_78.jpeg)

# <span id="page-41-0"></span>7 Device Code and Address Code

Use device code and address code when you set "Device Type & Address" for the address type of the data display or other devices.

## 7.1 NX Series

![](_page_41_Picture_82.jpeg)

# 7.2 K1G Series

![](_page_41_Picture_83.jpeg)

# 7.3 C1M Series

![](_page_41_Picture_84.jpeg)

# <span id="page-42-0"></span>8 Error Messages

Error messages are displayed on the screen of the Display as follows: "No.: Device Name: Error Message (Error Occurrence Area)". Each description is shown below.

![](_page_42_Picture_113.jpeg)

#### Example of an Error Message

"RHAA035: PLC1: Error has been responded for device write command (Error Code: 2[02H])"

![](_page_42_Picture_114.jpeg)

# **E** Error Codes Unique to External Device

![](_page_42_Picture_115.jpeg)